## **Schriften künstlerisch umsetzen**

Können Sie malen? Nein? Und schon gar keine Schriften? Wir glauben, nach den folgenden Arbeitsschritten ändern Sie Ihre Meinung. Wir gehen dabei von folgender Ausgangssituation aus. Markieren Sie jetzt die Hintergrundebene.

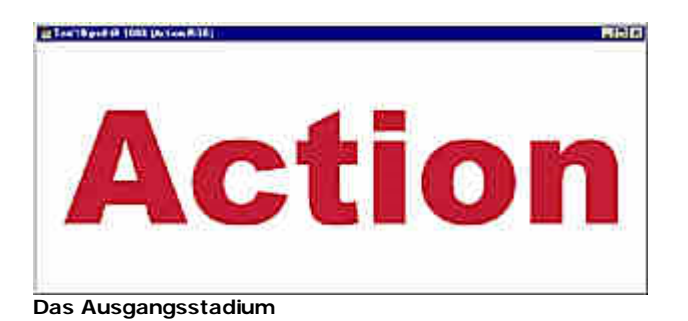

So, und schon geht es los – wie so oft mit dem Filter *Störungsfilter/Störungen hinzufügen*, wobei wir die folgenden Werte verwenden:

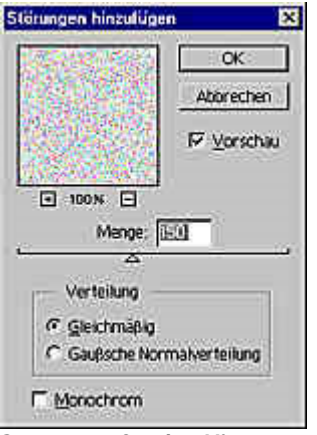

**Störungen für den Hintergrund**

Nach einem Gemälde sieht es bisher noch nicht aus – aber die nächsten Arbeitsschritte werden spannender – versprochen!

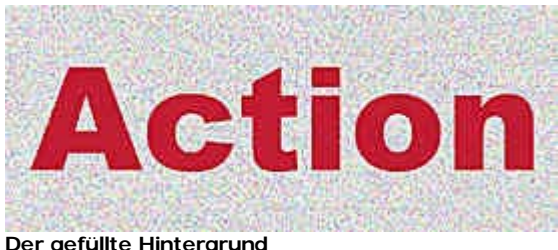

**Der gefüllte Hintergrund**

Um die Textebene später noch verwenden zu können, sollten Sie nun ein Duplikat durch Ziehen auf das Papiersymbol erstellen. Anschließend können Sie das Original ausblenden – im Moment brauchen wir es nicht.

| Normal                         | Deckkraft: 100 |  |
|--------------------------------|----------------|--|
| francourente Sureiche schützen |                |  |
|                                | iction Kople   |  |
|                                | Action         |  |
|                                | Ebene O        |  |

**Die duplizierte Textebene**

Markieren Sie nun die Hintergrundebene.

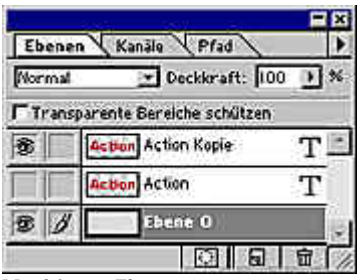

**Markierte Ebene 0**

Rufen Sie die Funktion *Ebene/Sichtbare auf eine Ebene reduzieren* auf. Damit verschmelzen Sie die duplizierte Textebene und den Hintergrund zu einer Ebene. Jetzt können Sie allerdings weder den Text noch den Hintergrund einzeln bearbeiten – aber das ist für unsere Arbeitsschritte auch gar nicht notwendig.

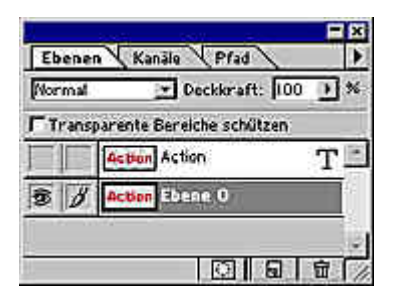

Rufen Sie nun die Funktion *Filter/Kunstfilter/Buntstiftschraffur* auf. Dabei verwenden Sie die nachfolgend gezeigten Einstellungen.

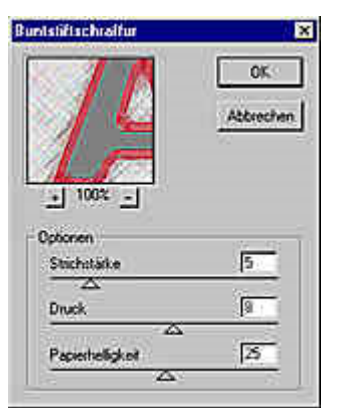

**Der Filter Buntstiftschraffur**

Nun – Sie können doch malen, oder? Das Ergebnis beweist es jedenfalls. Die Helligkeit der Buchstabeninnenflächen regeln Sie übrigens über den Wert *Papierhelligkeit*. Hier haben wir den vorgeschlagenen Mittelwert verwendet.

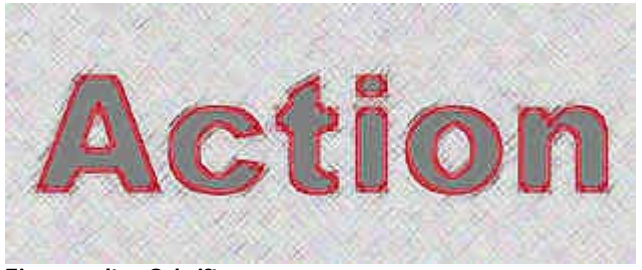

**Ein gemalter Schriftzug**

Wenn Ihnen das Grau nicht gefällt, das sich in den Buchstaben ergibt, können Sie übrigens die kopierte Textebene verwenden. Klicken Sie auf das Augensymbol, damit sie wieder sichtbar wird, und stellen Sie zum Beispiel als Überblendungsmodus *Aufhellen* ein. Gegebenenfalls können Sie die Textfarbe ändern, um die Wirkung zu verändern.

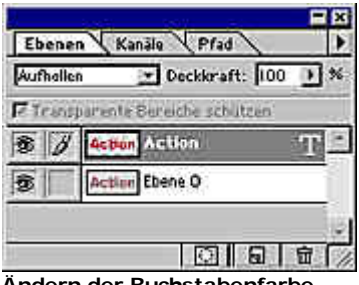

**Ändern der Buchstabenfarbe**

# **Eine gemalte Variante**

Das Ausgangsbild wollen wir noch für eine weitere Variante nutzen. Ist erst einmal ein Ergebnis erreicht, lassen sich meist sehr leicht interessante Abwandlungen davon erzielen. Wir verwenden dazu den Filter *Malfilter/Kanten betonen*. Die Werte sehen Sie in dem abgebildeten Dialogfeld.

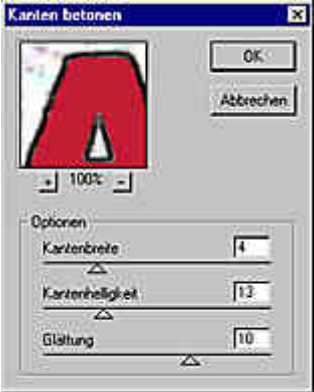

**Betonung der Kanten**

Auch dieses Ergebnis sieht aus, wie von Hand gemalt – auch der Hintergrund hat interessante Formen angenommen.

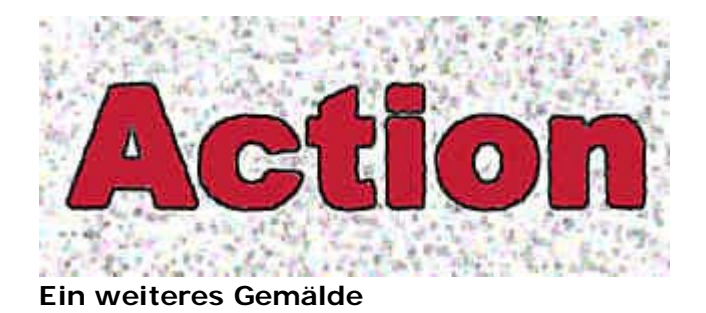

Probieren Sie doch für eine weitere Variante einfach denselben Filter nochmals aus – mit denselben Werten. Drücken Sie also einfach die Tastenkombination [Strg]+[F], um so den Filter zu wiederholen.

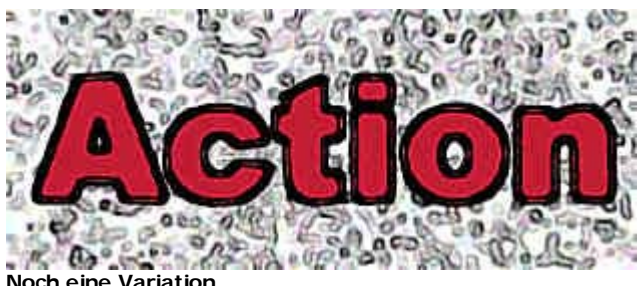

**Noch eine Variation**

# **Ältere Fassungen reaktivieren**

Noch eine Variante gefällig? Gut, dann kehren Sie an den Beginn des Workshops zurück. Dazu können Sie entweder die von uns vorbereitete Datei *\Arbeiten\Text10.Psd* öffnen, und die ersten Arbeitsschritte wiederholen. Alternativ dazu können Sie auch im *Protokoll*-Fenster nachsehen, ob dort noch der benötigte Arbeitsschritt zu finden ist. Photoshop speichert nämlich standardmäßig die letzten 20 Arbeitsschritte, so daß Sie schnell zu vorherigen Stadien der Arbeit zurückkehren können. Klicken Sie einfach auf einen der Einträge.

An der obersten Stelle in der Auflistung finden Sie den ältesten verfügbaren Eintrag. Darunter werden der Reihe nach alle Arbeitsschritte, die Sie durchgeführt haben, aufgeführt.

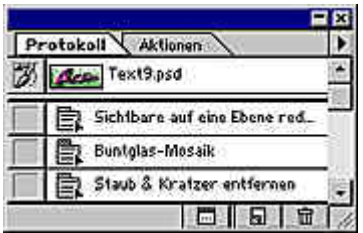

**Das Protokoll-Fenster**

#### **Anzahl der Arbeitsschritte erhöhen**

Falls Sie auf mehr Arbeitsschritte zurückgreifen möchten, können Sie die Anzahl der Protokollobjekte – so werden die einzelnen gespeicherten Arbeitsschritte genannt – erhöhen.

1. Am Kopf aller Palettenfenster sehen Sie einen kleinen Pfeil.

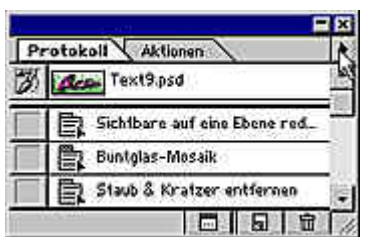

**Aufrufen der Paletten-Optionen**

2. Über diesen Pfeil wird ein Menü mit zusätzlichen Optionen geöffnet. Je nach Palettenfenster unterscheiden sich hier die verfügbaren Optionen. Rufen Sie hier den letzten Eintrag *Protokoll-Optionen* auf.

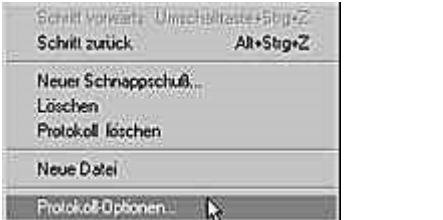

**Die zusätzlichen Optionen des Protokoll-Fensters**

3. In dem Dialogfeld, das dann geöffnet wird, können Sie angeben, wie viele Protokollobjekte gespeichert werden sollen. Außerdem sollten Sie hier die Option *Nicht-lineare Protokolle sind zulässig* aktivieren – damit können Sie beliebig zwischen verschiedenen Arbeitsschritten hin- und herspringen.

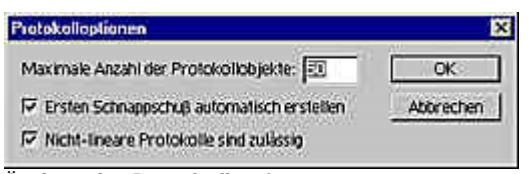

**Ändern der Protokolloptionen**

### **Der Filter Staub & Kratzer entfernen**

Nachdem die Vorbereitungen wieder getroffen sind, wollen wir einen ungewöhnlichen Filter anwenden – *Störungsfilter/Staub & Kratzer entfernen*. Für das, was der Filtername aussagt, ist dieser Filter ungeeignet – für unser Beispiel eignet er sich aber gut. Wir verwenden dabei einen sehr hohen Wert für den Radius:

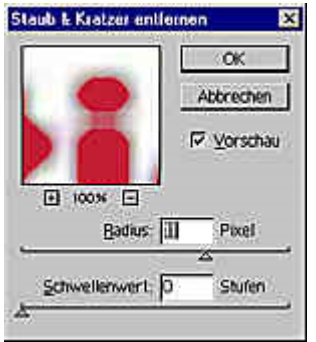

**Der Filter Staub & Kratzer entfernen**

Der Staub – als den man den Hintergrund vielleicht bezeichnen könnte – ist weitestgehend verwischt. Das war aber nicht der Grund, weshalb wir den Filter verwendet haben. Interessanter ist die Wirkung des Schriftzugs – er sieht aus, wie mit einem kräftigen Pinsel gemalt.

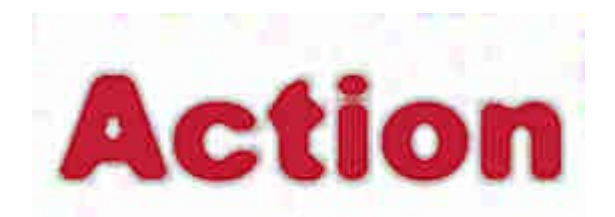

**Ein Schriftzug – wie mit einem kräftigen Pinsel gemalt**

Auch von diesem Ergebnis können Sie noch eine Abwandlung erstellen, indem Sie den Filter *Stilisierungsfilter/Konturen finden* anwenden. Dabei bleibt nur die Kontur des Schriftzugs erhalten.

Die Wirkung ist auch deshalb interessant, weil die Kante des Schriftzugs nun wieder geschärft aussieht – die verwaschene Wirkung ist entfallen. Es sieht fast so aus, als wäre eine verformte Schrifttype verwendet worden.

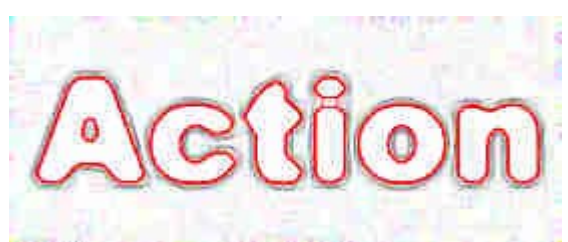

**Der Schriftzug hat wieder einen geschärften Rand**